#### **Introducción**

**Wave Flow**, es un programa editor de audio, por lo tanto, puede realizar las funciones de reproducción, registro y transformación o modificación de un sonido de forma de onda, siguiendo el estándar WAV. Además, como ha sido diseñado para un entorno Windows, lo tendrá que hacer de manera visual, sencilla e intuitiva.

Por estos motivos, se ha optado por construir un programa que permita el tratamiento de múltiples ventanas o documentos MDI (Multiple Document Interface), para facilitar la acción entre formas de onda diferentes. Si el programa no fuera MDI, se deberían abrir tantas sesiones del programa como formas de onda se desearan visualizar. De esta manera, sólo se tendrá que abrir una sesión del programa principal, y desde ella, abrir tantos sonidos como se deseen, los cuales se irán visualizando en las ventanas hijas correspondientes.

Una vez se haya abierto un sonido, éste se visualizará en una ventana hija como una onda, con sus características en la barra de estado de la parte inferior de cada ventana hija.

De esta manera, al seleccionar con el ratón parte del sonido de forma de onda, se podrán realizar las modificaciones pertinentes utilizando las funciones de los menús y de las barras de opciones del programa principal.

# **El programa principal**

El aspecto del programa Wave Flow es muy intuitivo, ya que contiene barras de botones, así como un menú y otros elementos. Además, se ha añadido una pequeña ayuda o hint en cada botón, que aparece si se mantiene unos segundos el puntero del ratón sobre un determinado componente.

Las barras que se pueden ver en el programa principal son las siguientes :

- Barra de acceso rápido
- Barra de opciones
- Barra de reproducción
- Barra de selección

Además, las opciones del menú se pueden dividir en los siguientes submenús:

- Menú Archivo
- Menú Edición
- Menú Herramientas
- Menú Filtrar

# **Barra de acceso rápido**

En esta barra se encuentran cuatro botones que permiten un acceso rápido a una serie de opciones de archivo i que también se encuentran en el menú Archivo.

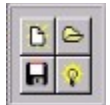

Los botones disponibles son :

- Nuevo

- Abrir

-Guardar

-Guardar selección

#### **Barra de opciones**

En esta barra encontramos los botones de acceso rápido a las funciones más utilizadas o más comunes. Es una barra con múltiples fichas, gracias a lo cual podemos mostrar más botones en menos espacio. Estos están en tres niveles distintos : Edición, Herramientas y Filtrar.

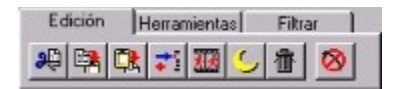

La primera ficha contiene los botones de acceso rápido a las funciones de edición. Estas, son las siguientes : Cortar, Copiar, Pegar, Mezclar, Repetir, Forzar Silencio, Borrar y Deshacer.

En el segundo nivel estan los botones de acceso rápido a las principales funciones de modificación del sonido, i lleva por nombre "Herramientas". Sus botones son los siguientes : Cambiar Velocidad, Efectos, Reverberación, Invertir, Normalizar, Fade In, Fade Out i Amplificar Volumen.

En la tercera ficha se pueden ver los botones de acceso rápido a algunas de las funciones con filtros, en tiempo y en frecuencia. Estos botones son los siguientes : Filtro Avanzado, Banco de filtros, Ecualizar, Filtro paso bajos, Filtro paso banda, Filtro paso alto, Filtro de mediana i Expansor de dinámica.

Filtro que sólo deja pasar las bajas frecuencias, eliminando las altas.

Filtro que elimina las altas y las bajas frecuencias, dejando pasar sólo las medias.

Filtro que elimina las bajas frecuencias, dejando pasar sólo las altas.

# **Barra de reproducción**

Esta barra contiene los botones que permiten reproducir un trozo del sonido de forma de onda. También permitirán pausar, parar i realizar un registro de una señal de audio nueva, a través de la tarjeta de sonido.

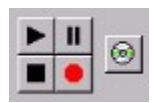

El botón con la imagen de un CDROM, situado a la derecha de la barra de reproducción, permite reproducir música en formato CD, i muestra un pequeño reproductor para tal fin.

### **Barra de selección**

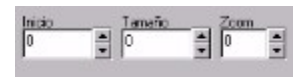

La barra de selección, se compone de tres componentes. El primero, titulado "Inicio", permite visualizar, y cambiar si se desea, el inicio de una selección. El segundo, titulado "Tamaño", permitirá visionar y cambiar la longitud de la selección. La medida utilizada, son las muestras o samples.

La última casilla titulada "Zoom", es donde se puede ver el zoom actual con el que se visualiza el sonido. También se puede cambiar, cambiando así la escala de representación del sonido en la pantalla, pero sin modificar en nada su tratamiento.

### **Menú Filtrar**

El menú **Filtrar**, engloba todo el tema de los filtros en tiempo y en frecuencia, además de todas las operaciones relacionadas con estos dos temas. Las funciones correspondientes que se pueden encontrar en dicho menú son las siguientes:

- Banco de filtros
- Filtro avanzado
- Filtro de mediana
- Filtro de mediana mejorado
- Filtro de media
- Filtro de copalta
- Añadir ruido
- Ecualizar
- Expansor de dinámica

#### **Banco de filtros**

Esta opción nos muestra una caja de diálogo, donde se encuentra una lista con una serie de filtros de frecuencia predefinidos (y por tanto, no personalizables), pero que son los más habituales.Estos filtros permitirán eliminar o incrementar ciertas componentes frecuenciales del sonido (altas frecuencias, bajas o medias).

Esta función facilita el uso de los filtros cuyo uso es más corriente, .

Los filtros predefinidos que se pueden escoger en la lista de selección de la caja de diálogo son los siguientes:

- Filtro paso bajo 2K
- Filtro paso bajo 5K
- Filtro paso bajo 10 K
- Filtro paso alto 60 Hz
- Filtro paso alto 100 Hz
- Filtro paso alto 1K
- Realzar bajos (Bass Boost)
- Suprimir bajos (Bass cut)
- Realzar medios (Treble Boost)
- Suprimir medios (Treble cut)
- Realzar altos (Hight Boost)
- Suprimir altos (Hight cut)

Esta opción también es accesible mediante las teclas Ctrl+B.

#### **Filtro avanzado**

Esta es, quizá, una de las funciones más importantes del programa Wave Flow. Nos permite realizar un filtro a la carta, ya que con esta opción podremos seleccionar una serie de parámetros que modificarán la respuesta de nuestro filtro, haciéndolo más o menos selectivo. Al seleccionar esta opción, nos aparecerá la siguiente caja de diálogo con las opciones pertinentes:

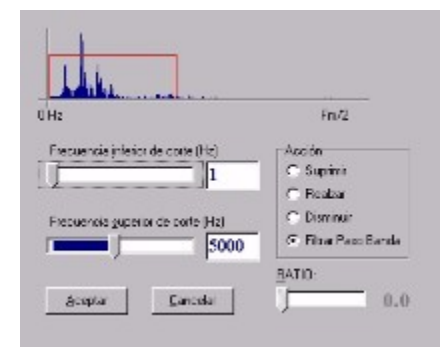

En la parte superior izquierda de la caja de diálogo, nos aparece la representación frecuencial (el espectro) del trozo de onda que tengamos seleccionado, lo que nos servirá de guía para realizar el filtrage. Lo que se muestra es el resultado de aplicar la transformada rápida de Fourier o FFT a la forma de onda, y el rango va desde los 0 Hz (componente contínua) a la frecuencia de muestreo dividida entre 2 (ya que el espectro está doblado)

Debajo del gráfico encontramos dos barras móviles que nos permitirán seleccionar la frecuencia de corte inferior y la frecuencia de corte superior del filtro (este filtro viene representado por un cuadrado rojo). De esta manera, podemos ajustar de manera visual las frecuencias de corte de nuestro filtro.

La caja con los botones de selección que se encuentra a la derecha de la figura, es la que utilizaremos para precisar la acción que va a realizar entre las frecuencias de corte. Estas opciones son las siguientes:

- **Suprimir** : Fuerza a cero las componentes frecuenciales que se encuentren entre las frecuencias de corte inferior y superior.

- **Realzar** : Aumenta el valor de las componentes frecuenciales que se encuentren entre las frecuencias de corte inferior y superior. El ratio es el factor multiplicativo que se utilizará. Lo podremos seleccionar mediante la barra móvil que se puede encontrar en la parte inferior derecha de la caja de diálogo.

- **Disminuir** : Disminuye el valor de las componentes frecuenciales que se encuentren entre las frecuencias de corte inferior y superior. El ratio es el factor multiplicativo que se utilizará. Lo podremos seleccionar mediante la barra móvil que se puede encontrar en la parte inferior derecha de la caja de diálogo.

- **Filtrar paso banda**: Con esta opción, se forzaran a cero todas las frecuencias que no esten entre la frecuencia de corte inferior y la superior seleccionadas, dejando pasar sólo las frecuencias que se encuentren dentro del rango seleccionado. Esta es la opción por defecto.

Se puede ver, que combinando estas opciones se pueden conseguir todos los filtros predefinidos en la opción Banco de filtros, y muchos más.

Esta opción también es accesible mediante las teclas Ctrl+F.

#### **Filtro de mediana**

Esta opción, realiza un filtro de mediana de 3x3 sobre el trozo de onda seleccionado.

Este filtro realiza la mediana de la muestra actual, anterior y posterior, y la asigna al valor de la muestra actual. La mediana de tres números, es el número que no es ni el mayor ni el menor.

El filtro de mediana, se utiliza normalmente para eliminar el scratch.

#### **Filtro de mediana mejorado**

Esta opción, realiza un filtro de mediana mejorado de 3x3 sobre el trozo de onda seleccionado. Un filtro de mediana mejorado, consiste en un filtro de mediana pero al que se le aplica un umbral, por debajo del cual no se cambiará la señal.

Este filtro también sirve para eliminar el scratch, siendo un poco más "limpio" que el de mediana.

El scratch es un ruido de alta frecuencia provocado por la saturación del sonido y que se muestra como unos picos del señal. Lo puede provocar, por ejemplo, los saltos de la aguja de un tocadiscos.

#### **Filtro de media**

Esta opción, realiza un filtro de media de 3x3 sobre el trozo de onda seleccionado. Para realizarlo, se hace la media aritmética de los valores de las muestras anterior, actual y siguiente, y el resultado es asignado a la muestra actual.

En realidad, este filtro es un filtro pasa bajos, ya que elimina las altas frecuencias (cambios bruscos).

# **Filtro de copalta**

Esta opción, realiza un filtro de copalta de 3x3 sobre el trozo de onda seleccionado.

Un filtro de copalta es un filtro muy útil para eliminar el ruido de scratch ya que es un filtro que sólo elimina los picos, sin modificar apenas las otras partes de la señal.

# **Añadir ruido**

 Esta función añade ruido a la selección de la forma de onda actual. Para hacerlo, suma o resta aleatoriamente valores aleatorios espaciados también de manera aleatoria.

De esta manera el sonido resultante, sonará un poco "frito".

### **Ecualizar**

Esta función nos muestra una caja de diálogo donde aparece un ecualizador de octavas, cuyos valores de atenuación podemos seleccionar con barras móviles. Un ecualizador sirve para atenuar y realzar ciertos rangos de frecuencias, para mejorar la sonoridad de la forma de onda resultante.

La escala de las barras móviles, está en decibelios (dB), y las frecuencias en Herzs.

Esta opción también es accesible mediante las teclas Ctrl+Q.

#### **Expansor de dinámica**

Esta opción nos permite realizar un filtro expansor del rango dinámico de nuestra señal (número de dB de variación de intensidad permitida por el emisor), de tal manera que le añade riqueza a nuestra señal.

Al seleccionar esta opción en el programa Wave Flow, nos aparece una caja de diálogo, para poder seleccionar el factor multiplicativo del filtro que se le aplicará a la señal para poder expandirla. Si este valor es mayor que 1, será un expansor, y si es menor, será un compresor. Si utilitzamos un valor del factor demasiado elevado, puede saturarse la señal.

# **Menú Herramientas**

El menú **Herramientas** contiene una serie de funciones para la modificación del señal, que añade ciertos efectos que pueden ser útiles en determinadas ocasiones para la edición de audio.

Las funciones que contiene este menú son las siguientes:

- Cambio de velocidad
- Resamplear
- Invertir
- Cruzar canales
- Travelling stereo
- Normalizar
- Fade In
- $-$  Fade Out
- Amplificar volumen
- $-$  Eco
- Reverberación
- Efectos
- Eliminar Offset

#### **Cambiar velocidad**

Esta opción nos presenta una caja de diálogo para elegir las opciones que nos permitirán hacer que la selección actual de la onda se escuche más rápida o más lenta, ya que nos permite cambiar la longitud final de la selección, y por tanto, su velocidad. Por ejemplo, si se aumenta la velocidad (o se disminuye el número final de muestras) de la selección, se escuchará el trozo de sonido de manera más aguda y más rápida, y si lo que se hace es aumentar el número de muestras (disminuir la velocidad), se escuchará el sonido más grave y más lento.

En la caja de diálogo, se nos muestra la longitud actual en muestras, además del porcentaje de incremento o decremento del número de muestras, que nos permitirá cambiar la velocidad del trozo de onda seleccionado.

Para alargar la onda, se utiliza el método de la interpolación lineal (por la media algebraica), de manera que si se va a añadir una muestra entre los valores 100 y 200, ésta tomará el valor 150.

También es accesible mediante las teclas Ctrl+Alt+V.

#### **Resamplear**

Con esta opción aparece una caja de diálogo que permite el cambio del formato de toda el archivo de forma de onda de la ventana activa.

En esta caja de diálogo, se nos muestra el formato actual del archivo, y tres listas de selección para seleccionar el formato final del archivo. Estas listas de selección permiten cambiar el número de muestras por segundo, el número de bits por muestra y el número de canales.

Una vez seleccionadas las modificaciones pertinentes, se nos mostrará el archivo con el nuevo formato.

## **Invertir**

Esta función permite cambiar el orden de las muestras de la selección actual, de manera que la primera pasa a ser la última y al revés. Es el mismo efecto que produce la reproducción en sentido contrario de un disco.

También es accesible mediante las teclas Ctrl+I.

#### **Cruzar canales**

Esta es una función que sólo es accesible para archivos estéreo y lo que realiza es un intercambio entre las muestras del canal derecho y del izquierdo, de tal manera que lo que antes se escuchaba por el altavoz izquierdo, ahora se escuchará por el derecho, y al revés.

#### **Travelling stereo**

Esta función sólo es accesible para los archivos estéreo.

Este efecto hace que el volumen del sonido de un canal decrezca a medida que el volumen del sonido del otro canal aumenta. Crea el efecto de que la fuente emisora del sonido se está desplazando de un lado a otro.

En la caja de diálogo que aparece, se puede elegir el sentido del travelling (derecha a izquierda o izquierda a derecha) y el porcentaje de decremento del volumen final en el canal que se silencia e inicial en el canal en el que crece el volumen.

#### **Normalizar Onda**

Esta función, aumenta el volumen de la selección actual de la onda activa, hasta que su valor máximo iguala el valor máximo que permite el formato actual del archivo. Esto hace que la onda se escuche lo más alto que permite el formato sin que esta se sature.

En otros editores de audio, esta función también recibe el nombre "Maximizar onda".

#### **Fade In**

Un Fade In significa crear un aumento progresivo del volumen de la señal de manera que en el del inicio sea inferior al del final.

Esta función nos muestra una caja de diálogo con varias opciones a seleccionar. En primer lugar, existe una barra móvil que nos permite seleccionar el porcentaje de decremento del volumen del inicio de la onda respecto del volumen del final. En segundo lugar también nos permite seleccionar la función de aumento del volumen (lineal, exponencial o logarítmica).

Esta función permite empezar un sonido sin que se note bruscamente su entrada.

También es accesible mediante las teclas Ctrl+Alt+I.

#### **Fade Out**

El Fade out es la función complementaria al Fade in, ya que va decrementando el volumen de la selección de la onda actual hasta un cierto valor, de manera que es muy útil para despedir sonidos sin que sea de manera brusca.

Esta función nos muestra una caja de diálogo con varias opciones a seleccionar. En primer lugar, existe una barra móvil que nos permite seleccionar el porcentaje de decremento del volumen del final de la onda respecto del volumen del inicio de la selección. En segundo lugar también nos permite seleccionar la función de decremento del volumen (lineal, exponencial o logarítmica).

También es accesible mediante las teclas Ctrl+Alt+O.

## **Amplificar Volumen**

Esta función sirve para cambiar la amplitud de las muestras seleccionadas (su volumen), multiplicándolas por un factor en forma de porcentaje, que se configurará en la caja de diálogo que aparecerá cuando se seleccione esta opción.

Esta función se utiliza para incrementar el volumen de grabaciones que han quedado demasiado flojas, o para decrementarlo de las que han quedado demasiado fuertes.

Esta opción también es accesible mediante las teclas Ctrl+Alt+A.

#### **Eco**

Esta función nos permite añadir eco a la selección actual del sonido. Para tal fin, se muestra una caja de diálogo donde se pueden elegir ciertas opciones. Se puede elegir entre un eco simple (una repetición), y un eco múltiple (varias repeticiones). En el caso de seleccionar un eco múltiple, también se pueden seleccionar el número de repeticiones a formar.

También es accesible mediante las teclas Ctrl+Alt+E.

#### **Reverberación**

Las reverberaciones son los rebotes del sonido en las paredes y otras superficies que llegan retrasados un cierto tiempo. en cierta manera son ecos que llegan con un retardo inferior a los 50ms.

Esta opción muestra una caja de diálogo donde se pueden elegir los siguientes parámetros de configuración de la reverberación:

- Tiempo de reverberación: es el tiempo que tardará en llegar el último rebote. Cuanto mayor sea, más grande será la sala que se desee simular.

- Retardo inicial: es el tiempo que tarda en llegar los primeros rebotes.

- Retardo de reverberación: es el tiempo que tarda en llegar el grupo más denso de reverberaciones (se cuenta a partir del retardo inicial).

- Densidad: es la densidad de rebotes (cuantos más rebotes haya, el sonido será más denso e ininteligible).

Además, también dispone de una serie de opciones predefinidas para salas más o menos estándar, para facilitar la configuración de este apartado.

También es accesible mediante las teclas Ctrl+Alt+R.

#### **Efectos (FX)**

El programa **Wave Flow**, dispone de un pequeño banco de efectos, que incluye algunos de los incluidos en los procesadores digitales de efectos y algunos otros también curiosos. Estos son:

- **Línea telefónica**: Este efecto realiza un filtro pasa banda, dejando pasar sólo el ancho de banda telefónico, que va de los 300 a los 3400 Hz. El resultado de aplicar este efecto a un sonido es el mismo que si se escuchara por teléfono.

- **Voz robótica**: Este efecto permite simular la voz de un robot.

- **Distorsión**: Este efecto nos permite seleccionar un valor umbral a partir del cual se sustituirán el valor de las muestras por valores aleatorios. También permite seleccionar el ratio de aleatoriedad que se le va añadir. De esta manera, se consigue un sonido más austero. Este efecto se suele aplicar a las guitarras eléctricas para efectuar su distorsión.

- **Compresor**: Este efecto nos permite seleccionar un umbral, y a las muestras que superen ese valor se les disminuirá el volumen. De esta manera, ser reduce la saturación de la señal. También se puede elegir el ratio o porcentaje de compresión de dichas muestras.

- **Expansor**: Este efecto nos permite seleccionar un umbral, y a las muestras que superen ese valor se les aumentará el volumen o amplitud. De esta manera se puede expandir un sonido y añadirle un poco de riqueza. También se puede elegir el ratio o porcentaje de expansión de dichas muestras.

- **Puerta de ruido**: Este efecto sirve para eliminar el ruido de fondo. Para ello, fuerza a cero el valor de las muestras que no superen un cierto umbral seleccionable

- **Cuantizador:** Este efecto, divide la señal en pocos valores, truncando el valor de las muestras de la selección a estos pocos valores, de manera que la señal queda piramizada. Por ejemplo, con 8 bits, se pasa de tener 255 posibles valores a por ejemplo 9 (0, 32, 64, 96, 128,160, 192, 224, 255)

**- Metalizar**: Crea un efecto de sonido metálico, y tiene dos opciones: Metalización débil y Metalización fuerte. Este efecto se consigue forzando a cero ciertas muestras de manera periódica, creando componentes de alta frecuencia (cambios bruscos) que hacen que el sonido suene de manera metálica.

- **Voz entrecortada**: Inserta espacios vacíos (muestras con volumen 0) de manera periódica creando un efecto similar a pequeños saltos en el sonido.

También es accesible mediante las teclas Ctrl+E y mediante la barra de opciones.

# **Eliminar Offset**

Esta función nos permite eliminar la componente continua del trozo de onda que esté seleccionado. Esto se consigue calculando la media aritmética del trozo seleccionado y restándola de cada muestra.

### **Menú Edición**

El menú **Edición**, contiene todas las acciones típicas del portapapeles del Windows, o sea cortar, copiar y pegar, pero además, en esta ocasión se le han añadido una serie de funciones más exclusivas de los programas de tratamiento de audio.

Las funciones del menú edición son las siguientes:

- Deshacer
- Cortar
- Copiar
- Pegar
- Pegar como nuevo
- Mezclar
- Repetir
- Borrar
- Borrar excepto selección
- Insertar silencio
- Forzar silencio
- Seleccionar todo
- Ir a posición del cursor

#### **Deshacer**

Esta opción nos permite deshacer la última acción realizada sobre el sonido de forma de onda. Por ejemplo, si modificamos un sonido, con esta opción podremos recuperar la forma de onda original (de antes de la última modificación).

Esto se consigue guardando el sonido antes de cada función de modificación en un archivo temporal ubicado en el directorio donde está el ejecutable wavedit.exe llamado wavdesh.tmp. Al hacer clic con el puntero del ratón sobre la opción Deshacer, lo que se está haciendo, es recuperar el sonido guardado en este archivo temporal i sustituir la forma de onda modificada.

También es accesible por las teclas Ctrl+Z.

# **Cortar**

Esta función nos permite coger el trozo seleccionado del sonido de forma de onda activo y recortarlo, de manera que se borra la selección actual, pero se guarda en un archivo temporal (wavecopy.tmp) para su posterior utilización por las demás funciones de edición como Mezclar o Pegar.

También es accesible por las teclas Ctrl+X.

# **Copiar**

Esta opción realiza las mismas acciones que la opción Cortare2 pero con la salvedad que en esta ocasión, la selección actual del sonido no se borra, pero también se colocará en un archivo temporal (wavecopy.tmp) para su posterior utilización por las demás funciones de edición como por ejemplo Mezclar o Pegar

También es accesible por las teclas Ctrl+C.

# **Pegar**

Esta opción nos permite insertar un trozo de sonido de forma de onda que antes se haya copiado o cortado al archivo temporal mediante las funciones Copiar o Cortar. Con esta función se pueden juntar varios sonidos diferentes registrados de fuentes diferentes o en momentos distintos, y juntarlos en el mismo archivo de forma de onda.

También es accesible por las teclas Ctrl+V.

#### **Pegar como nuevo**

Esta función, realiza lo mismo que la función Pegar, con la salvedad, que en lugar de pegar la selección antes copiada o cortada en el sonido de forma de onda de la ventana activa, se pega en una ventana nueva, por lo que también se está creando un archivo de sonido nuevo, que sólo contiene la selección copiada y pegada, y que se puede guardar en un archivo de disco si se desea con la función Guardar.

#### **Mezclar**

Con esta función, lo que se realiza es una unión del sonido actual con el trozo de onda que hayamos copiado o cortado anteriormente. El resultado de esta unión (suma algebraica de sus muestras), es la superposición de las dos ondas, en un solo archivo de forma de onda. En este caso, no se realiza una inserción como en la función Pegar sino que se consigue un solapamiento de las dos ondas. Esta función es muy útil para la realización de mezclas o "Megamix" por ordenador, ya que permite unir dos canciones y hacer que se escuchen a la vez.

También es accesible por las teclas Ctrl+M.

### **Repetir onda**

Esta función coge el trozo seleccionado de sonido de la onda actual y lo repite a continuación (al final de dicha selección). Por ejemplo, si seleccionamos un trozo de onda que diga 'Hola' y lo repetimos mediante esta función, entonces el sonido final dirá 'HolaHola'.

También es accesible por las teclas Ctrl+R.

#### **Borrar**

Esta función nos permite borrar o eliminar la selección actual de la onda de la ventana activa, perdiéndolo o desechándolo definitivamente (aunque recuperable con la función Deshacer).

También es accesible por las teclas Ctrl+Supr.

# **Borrar excepto selección**

Esta función, es la complementaria de la función Borrar, ya que elimina toda la onda excepto el trozo que se tenga seleccionado en ese momento. En otros programas (en inglés), a esta función se le llama Trim o Crop.

# **Insertar silencio**

Esta función, inserta muestras de amplitud o volumen 0, o sea que están en silencio. La longitud de este silencio, vendrá dada por el tamaño de la selección en el momento de elegir esta opción.

Este silencio será insertado a partir de la posición de inicio de dicha selección.

### **Forzar silencio**

Esta función coge el trozo de onda que esté seleccionado en ese momento, y fuerza sus muestras al volumen o amplitud 0. Se puede decir que se está silenciando la selección del sonido de forma de onda.

#### **Seleccionar todo**

Esta opción selecciona todo el sonido de forma de onda, situando el inicio de la selección en el inicio del sonido, y asignando como tamaño de selección el tamaño de la onda entera (el número total de muestras). Además se actualiza el zoom de manera que se puede visualizar la onda entera en la ventana.

Esta opción también es accesible si se efectúa una doble pulsación del ratón sobre la barra de estado de la ventana del sonido que deseemos visualizar completamente.

También es accesible por las teclas Ctrl+S.

#### **Ir a posición del cursor**

Esta función nos permite situarnos en la posición que se haya escrito en la casilla de la barra de selección titulada "Inicio Selección", visualizando el sonido a partir de esa posición, sin necesidad de tener que ir buscando el cursor por toda la onda mediante la barra de desplazamiento.

Esta función sólo es útil cuando utilizamos tamaños de Zoom pequeños, ya que entonces cabe la posibilidad de que la posición escrita en la casilla correspondiente de la barra de selección, no esté en el trozo de onda visualizado en ese momento.

### **Menú Archivo**

Las opciones que aparecen en el menú **Archivo**, sirven para la manipulación de archivos de forma de onda en el programa, así como para la visualización de características de los dispositivos instalados en el sistema y otras funciones relacionadas.

Las opciones del Menú Archivo son las siguientes:

- Nuevo
- Abrir
- Reabrir
- Cerrar
- Información de los dispositivos
- Información del archivo
- Guardar
- Guardar como
- Salir
- Reproductor de Cd
- Guardar Selección
- Imprimir
- Opciones Impresora

#### **Nuevo**

Crea una nueva forma de onda, en principio sin formato. Esta forma de onda se presentará como una ventana en blanco, donde se podrán pegar otras formas de onda, previamente cortadas o copiadas.

Esta opción también está en forma de botón en la Barra de acceso rápido.

#### **Abrir**

Esta opción visualiza una caja de diálogo que permite abrir un archivo de forma de onda previamente registrado. Este archivo, deberá seguir la norma del estándar RIFF WAVE, para que el programa pueda reconocerlo. Para tal efecto, hay un filtro que permite que sólo se puedan visualizar los ficheros de extensión \*.WAV. Una vez seleccionado el archivo, el programa lo abrirá y procederá a su visualización como en la forma de onda en la pantalla.

Se puede encontrar esta opción, en forma de botón, en la Barra de acceso rápido

### **Reabrir**

Muestra el camino y el nombre de los tres últimos archivos de forma de onda que han sido abiertos, colocándolos dentro de un submenú. Si se desea abrir alguno de estos tres archivos bastará con un simple "click" del ratón encima del nombre oportuno, y el programa procederá a abrirlo.

### **Cerrar**

Cierra la forma de onda que está activada en ese momento. Si la forma de onda ha sido modificada de alguna manera, el programa preguntará si se desea guardarlo en un archivo en cuyo caso, aparecerá la caja de diálogo Guardar como

# **Información de los dispositivos**

Al seleccionar esta opción aparece una caja de diálogo donde se muestra información i características de los dispositivos de audio instalados (de registro y de reproducción). También se muestra información del sistema.

### **Información del archivo**

Esta opción muestra una caja de diálogo donde se pueden ver las características del archivo de forma de onda que esté activado en pantalla en ese instante. Estas características también pueden verse en la Barra de estados de la ventana y el camino (path) del archivo, en el título de la ventana.

camino o ubicación del archivo (path), número de canales, bits por muestra y muestras por segundo.

### **Guardar**

Para guardar una forma de onda hay dos opciones:

-Si la forma de onda de la ventana activa ya tiene nombre, se guarda encima de la forma de onda antigua, de este modo, ésta queda reemplazada por la nueva.

-Si la forma de onda no tiene nombre o se desea guardar con otro nombre se debe utilizar la función Guardar como.

La opción Guardar también puede encontrarse en forma de botón en la Barra de acceso rápido

# **Guardar como**

Muestra una caja de diálogo donde se puede escoger el nombre final del archivo donde se va a guardar la forma de onda de la ventana activa.

### **Salir**

Esta función permite cerrar la sesión actual del programa i salir, cerrando todas las formas de onda de las ventanas que se muestran en pantalla.

Si las formas de onda han sido modificadas, se permite guardarlas en un archivo, mediante una pregunta de confirmación.

#### **Reproductor de CD**

Al seleccionar esta opción, aparece en la parte inferior de la pantalla un reproductor de CD, que permite reproducir,avanzar y retroceder, avanzar y retroceder pistas, expulsar la bandeja del CD, parar y pausar. Además de visualizar el número total de pistas, también muestra información concreta sobre ellas. El reproductor muestra tantos botones como pistas existen en el CD. Esto permite que con sólo realizar una pulsación del ratón sobre uno de ellos, se reproduzca su pista asociada.

Esta opción también se encuentra ubicada en forma de botón en la Barra de reproducción de la pantalla principal del programa.

### **Guardar Selección**

Permite guardar el trozo de forma de onda que esté seleccionado, en la ventada activa, en otro archivo. Se puede escoger el nombre del nuevo archivo mediante la caja de diálogo de la función Guardar como.

Esta opción se encuentra en forma de botón en la Barra de acceso rápido del programa principal.

# **Imprimir**

Imprime la forma de onda que esté visualizada en la ventana activa tomando como configuración los valores dados en el apartado Opciones Impresora. No imprime toda la onda, solamente la parte que esté visualizada en la ventana activa (incluyendo la selección si la hay, el cursor de inicio de selección y la barra de estado del archivo).

# **Opciones Impresora**

Muestra la caja de diálogo con las opciones de configuración estándar de la impresora (y de su controlador) instalada en el sistema.